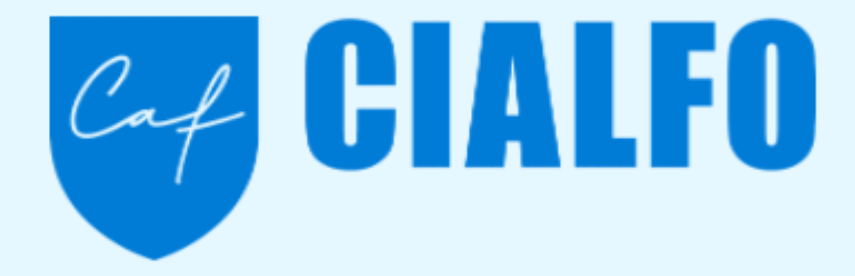

## **Student Launch**

## St. Paul's Co-educational College

## **Log In For the First Time**

#### **1. Activate Your Account**

Look for an email from **[notifications@cialfo.co](mailto:notifications@cialfo.co)**. Please note this may be in your Spam/Junk folder. If your school uses Google, you can log in using Google Single Sign On (SSO). Otherwise, setup your password.

#### **2. Create your account password**

Click on the **grey 'Setup Password'** button in your email. This will take you to a webpage to create your password. Your username will be your email address.

#### **3. Update your Settings and Notifications**

You will be able to update your notification preferences for SMS and Email within your 'Settings'. This will also include how your Guardians are notified through the platform.

#### **4. Complete your Profile**

It is important to fill out your student profile to the best of your ability for your counselor to start working with you. **Ensure that all of your information is complete and correct!**

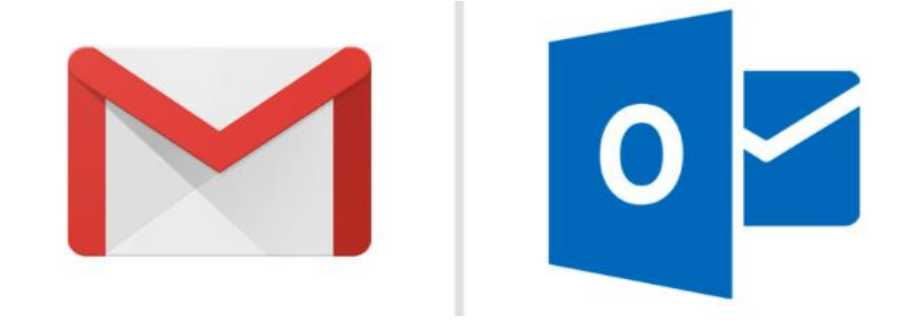

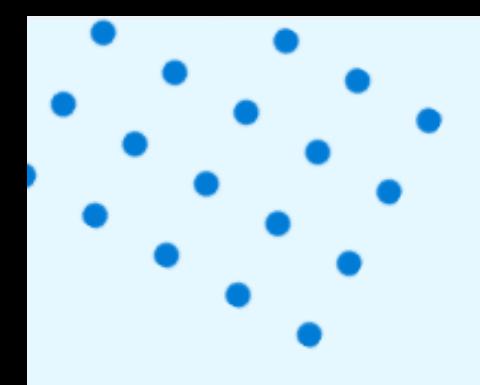

### **Your Profile**

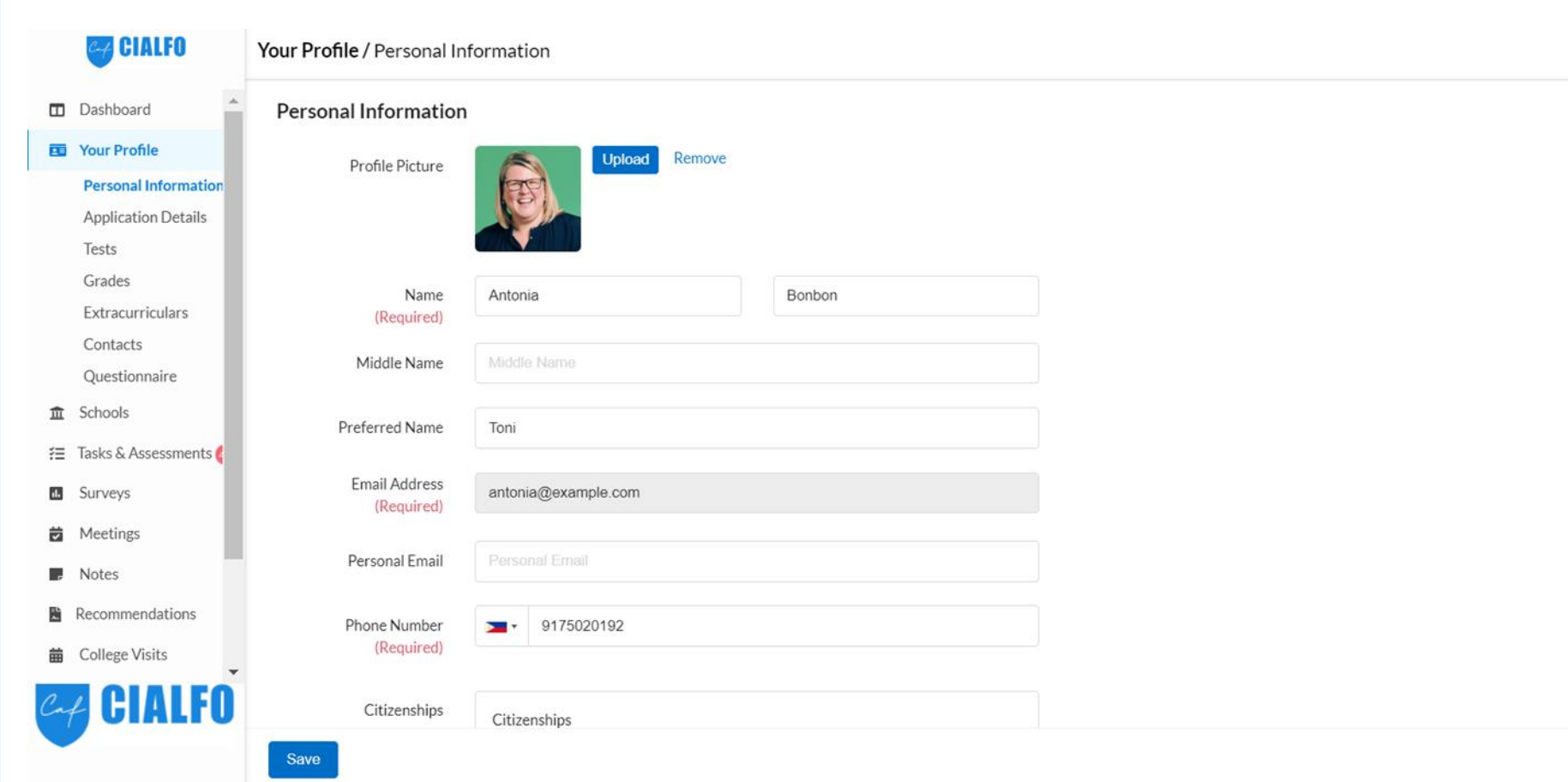

 $\frac{1}{2}$ 

## **Your Profile Includes**

**Personal Information** - Verify your personal information is correct. If there is an error, consult your counselor.

**Application** - Select the Regions you may be interested in for college and university. Verify your Application Year is correct. For many, this is usually the year you graduate minus 1. *(ex: Graduation Year 2023 = Application Year 2022).* Add any possible majors or courses of study. **Click Save**.

**CIALFO** 

**Contacts -** Having both phone and email contacts for your Guardian(s) is critical to ensure your counselor is able to keep your Guardian(s) in the loop with your application progress.

**Grades -** Grades will contain your GPA. If your school does not calculate GPA, you can enter your high school courses and grades, and Cialfo will calculate an "Estimated GPA". A GPA is necessary for Scattergrams to display fully.

**Tests-** Any tests you've taken can be included in your profile. Tests will be needed for Scattergrams to display fully.

**Extracurricular Activities-** Start recording your activities here. Let your counselor know more about you. ECA's must be listed in order to build a resume (Dashboard).

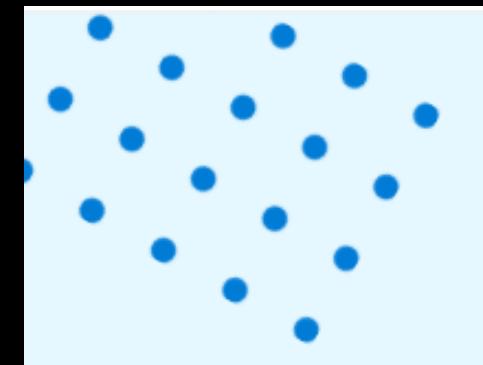

### **What is the Dashboard?**

The **Dashboard** is designed for you to get a **quick overview** all the information in Cialfo: your counselor, upcoming Meetings, Tasks, etc.

> Notice you can also create a Resume.

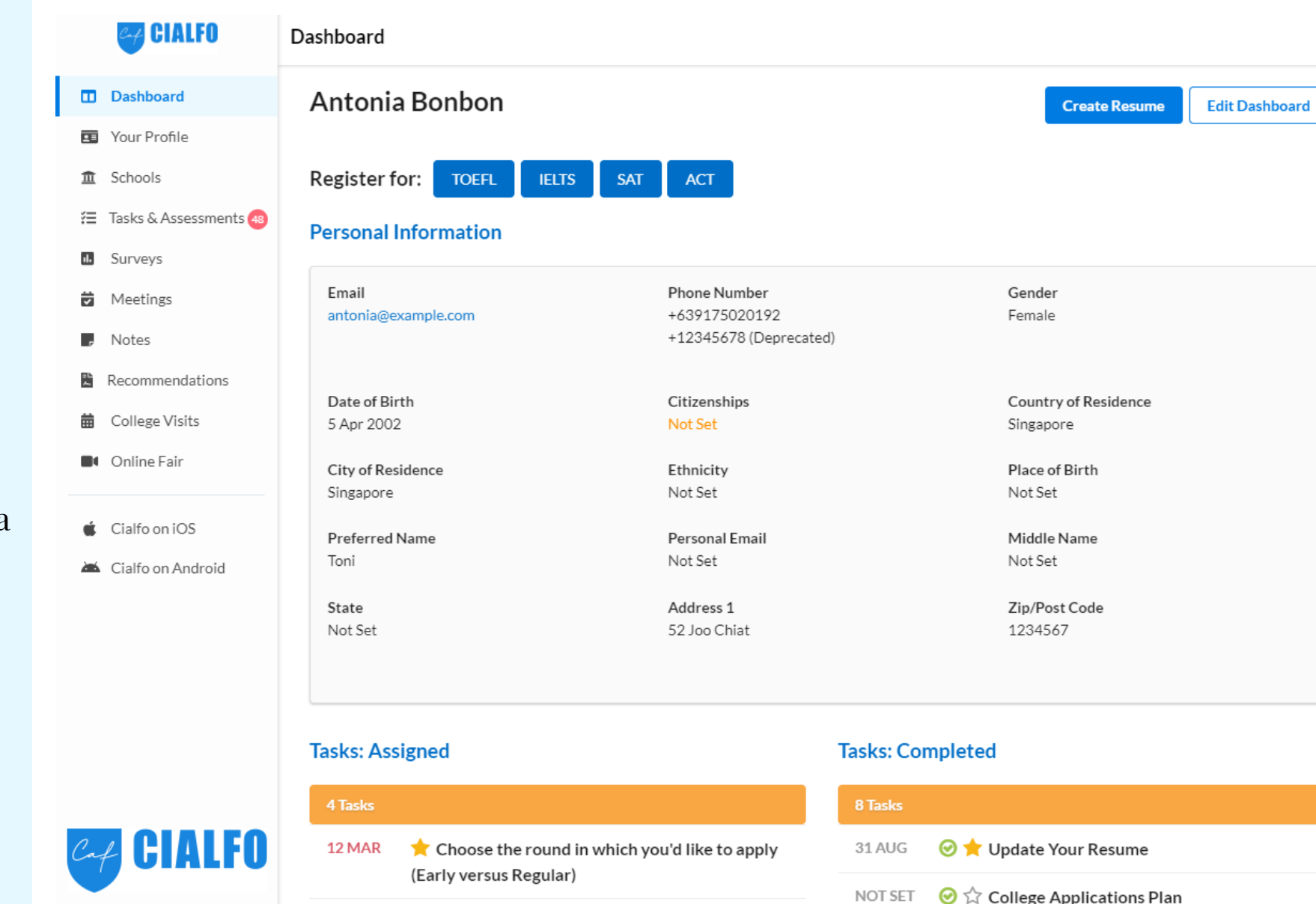

 $\bigstar$  Choose the round in which you'd like to apply 12 MAR

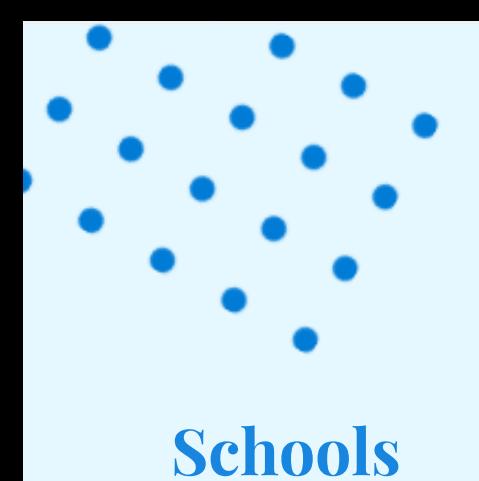

### Search for colleges and universities

Create a Longlist, Shortlist, and/or Applying List depending on the configuration from your school

Alter the columns to change what information is displayed

#### Search Columns Preferences List @ All Longlist Shortlist Applying Dashboard Your Profile Columns Order @ **:** Portals Applications **II** SAT Mid Rar 18 Tasks & Assessments **II** ACT Mid Ra **II** Likelihood **II** College Size  $\mathbf{ii}$  Courses & M **II** Region **图** Recommendations **::** State **前** College Visits : Acceptance Conline Fair : GPA (my sch : SAT (my sch  $\bullet$  Cialfo on iOS : ACT (my sch Cialfo on Android **II** Deadlines **II** College Sett **II** College Type

**II** City Size

Schools / Search

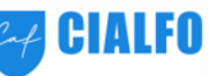

**CA CIALFO** 

 $\hat{m}$  Schools

**B** Surveys

**茴** Meetings

 $\blacksquare$  Notes

**Search** 

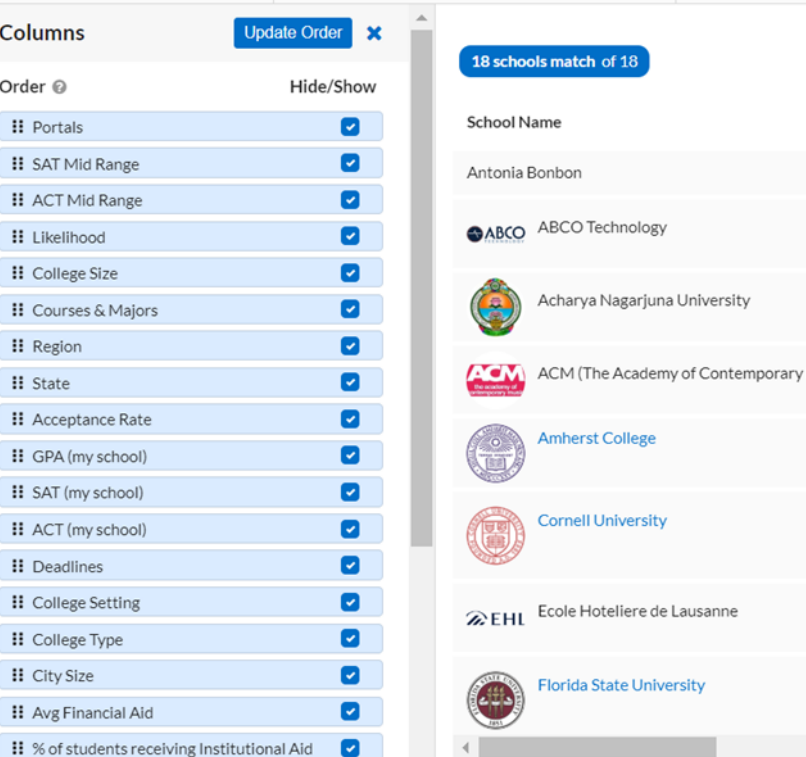

List Portals<sup>®</sup> SAT Mid Range ® **ACT** ÷  $1495$ <br>update Cath Huang<br>Jul 13, 2020 **Applying**  $\sim$ Cath Huang<br>Aug 08, 2019 **Applying** Cath Huang<br>Jun 04, 2020 Music) **UCAS Applying**  $\sim$  $C<sub>8</sub>$ Cath Huang<br>Oct 18, 2019 **1360 - 1555**<br>SAT Midrange **Applying** Cath Huang<br>Oct 25, 2019  $8 - 22$ **1330 - 1530**<br>SAT Midrange **Applying** Cath Huang<br>Dec 11, 2019  $\mathcal{C}$ **Applying** Cath Huang<br>Feb 18, 2020  $C<sub>8</sub>$ 1110 - 1280 **Applying SAT Midrange** 

Regions 22 Selected - VN - US - GB - TR - TH - TW - CH - KR - SG - PH - PK - MY - MO - KG - JO - JP - IT - IE - ID - IN - HK - CN

D

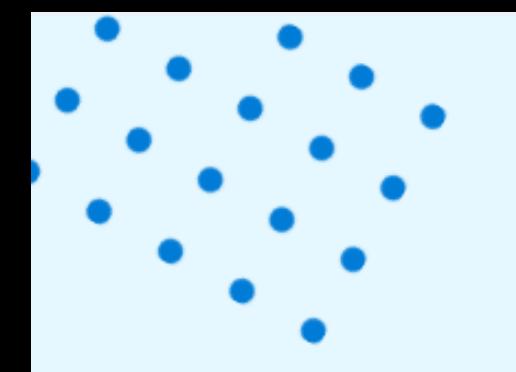

### **Recommendations**

#### **If you are in Grade 12:**

Link Cialfo with your Common App

Ask teachers for recommendations (Request LOR)

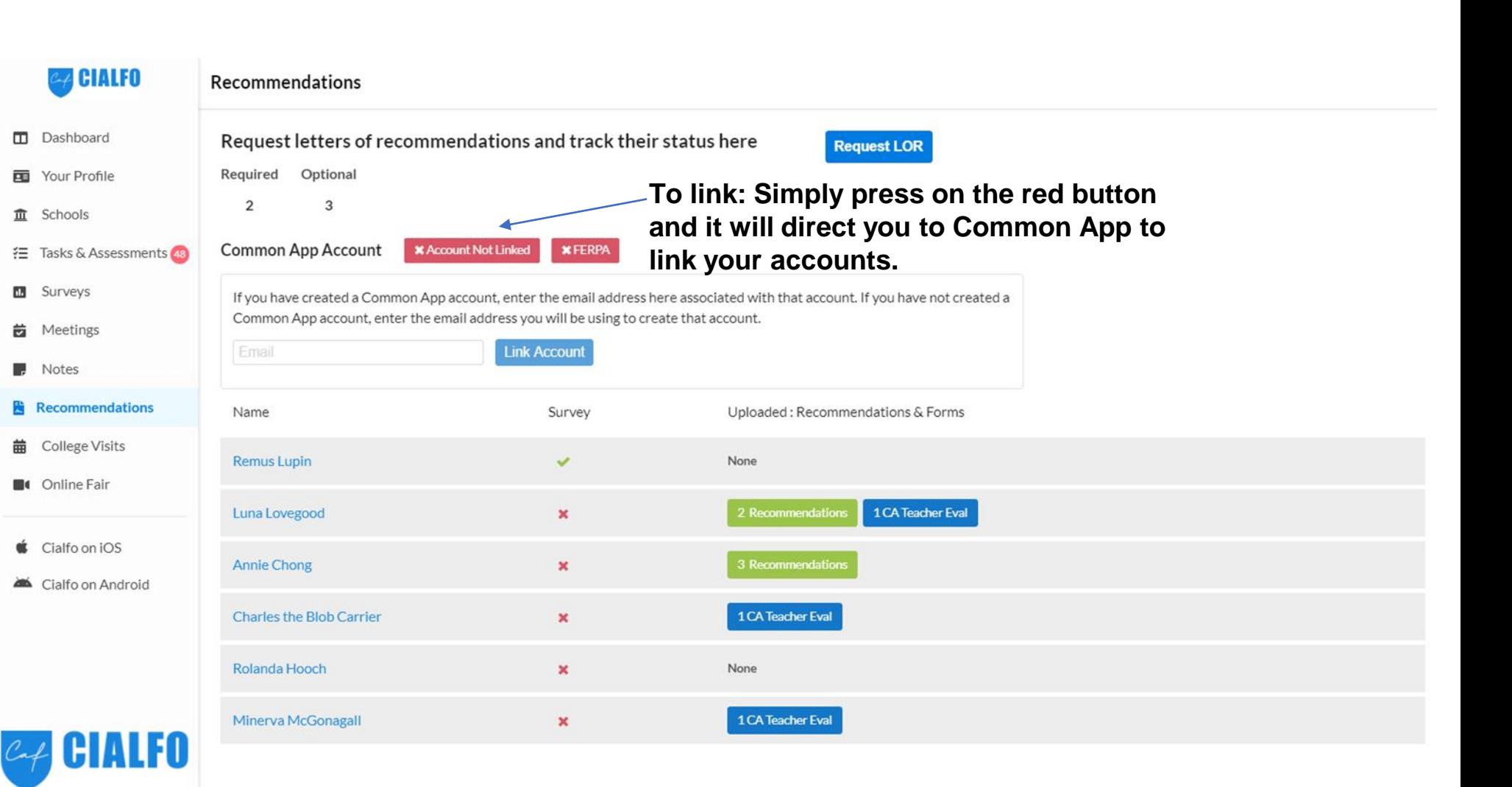

# **Frequently Asked Questions**

### **How do I shortlist a college/ university?**

You will see **'Schools'** in the **left main menu**. Clicking on this will take you to the college research page where you may shortlist colleges and universities you search for.

*\*Depending on your school's configuration, some options may or may not be available for you to select.*

#### $\approx$  CIALFO Schools / Search Columns | Preferences **All Longlist Shortlist Applying** Search List <sup>©</sup> Regions 22 Selected - VN - US - GB - TR - TH - TW - CH - KR - SG - PH Dashboard 雨 Your Profile Search  $\pmb{\times}$ 10043 schools match of 10043 而 **Schools** School Name **Search** Search schools by name  $\pmb{\times}$ List **School Name** Applications Academy di Firenze  $#$  Add Frezze Courses & Majors 18 Tasks & Assessments Search courses & majors  $\pmb{\times}$ Academy for Five Element Acupuncture п. Surveys  $+$  Add V 茵 Meetings **Filter Results** Academy for Jewish Religion-California  $#$  Add  $\blacksquare$ Notes Popular on Cialfo (~200 US Colleges) @ 階 Recommendations Academy of Art University ᠕  $+$  Add **Entrance Requirements College Visits** 曲 Longlist Acceptance Rate @ Academy of Careers and Technology **Contine Fair Shortlist** Application Round Academy of Chinese Culture and Health Sciences  $\triangle$  Cialfo on iOS  $#$  Add Deadlines <sup>©</sup> Cialfo on Android Academy of Contemporary Music @ University of Central Oklahoma  $+$  Add Submission Portal @ Academy of Court Reporting (Akron)  $+$  Add Environment & Location IALFU State <sup>©</sup>

## **Frequently Asked Questions**

### **I cannot edit parts of my profile. How do I fix this?**

Certain parts of the platform have **restricted access for students** depending on the configurations of your counselor.

For example, student email, groups, degree type, application/enrollment year in the personal information page **cannot be edited by the student** as default.

These can however be edited by the counselor assigned to you. Students who want to edit, must **contact their counselor** to have these changed.

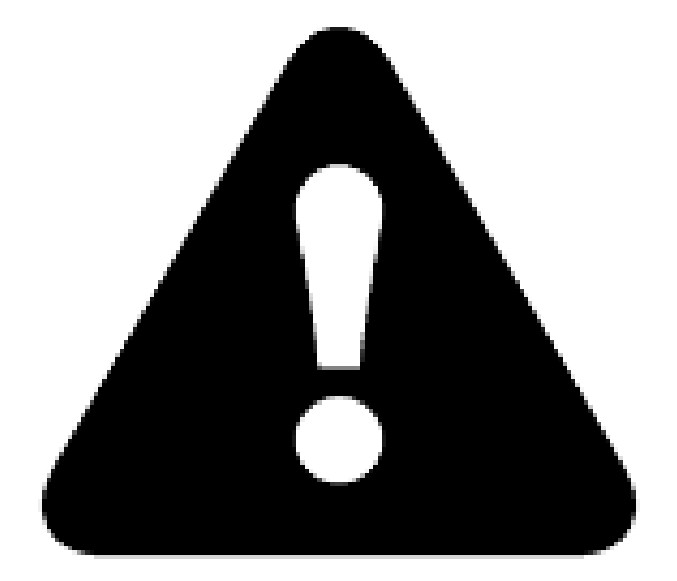

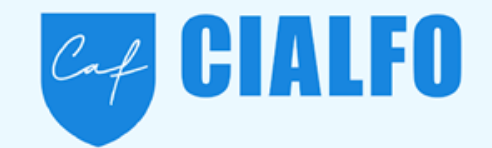

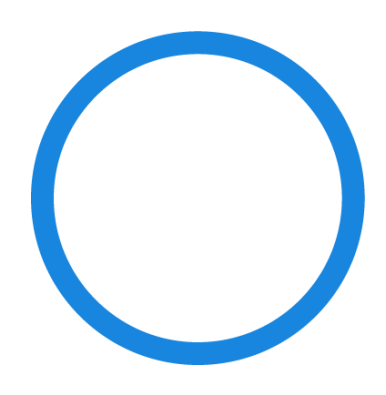

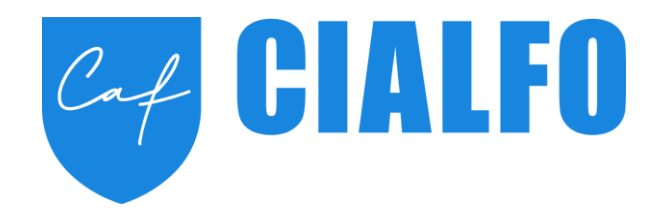

# **The End!**

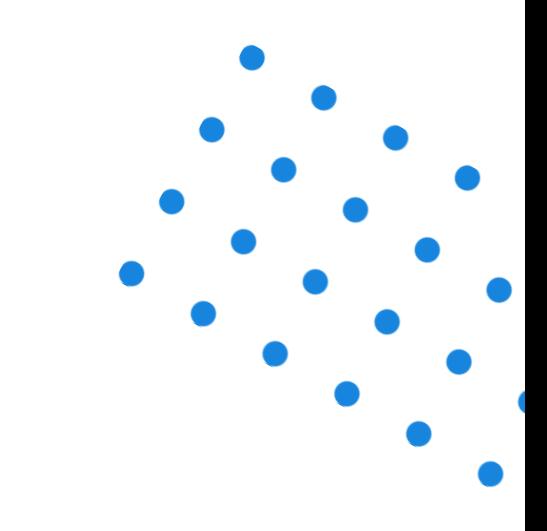

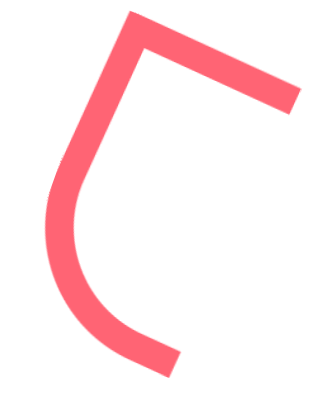

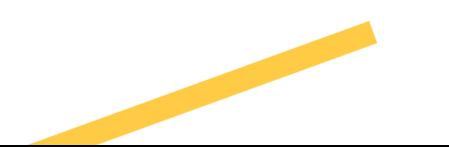